# 國立虎尾科技大學 預作請購操作說明

## 中華民國 113 年 2 月 22 日

#### 壹、概述

無動支經費權限下,也能透過 web 平台將請購所需資料先行輸入,經費管理人可依資料 決定是否可符合請購要件,如符合要件經費管理人只需讀入資料後會簽經費,即可完成請購 程序,以簡化作業時間,及適時管控經費。

貳、系統功能

一、登入畫面

線上請購作業登入帳號/密碼畫面下 → 無請購系統使用權限預作採購單【由此登入】

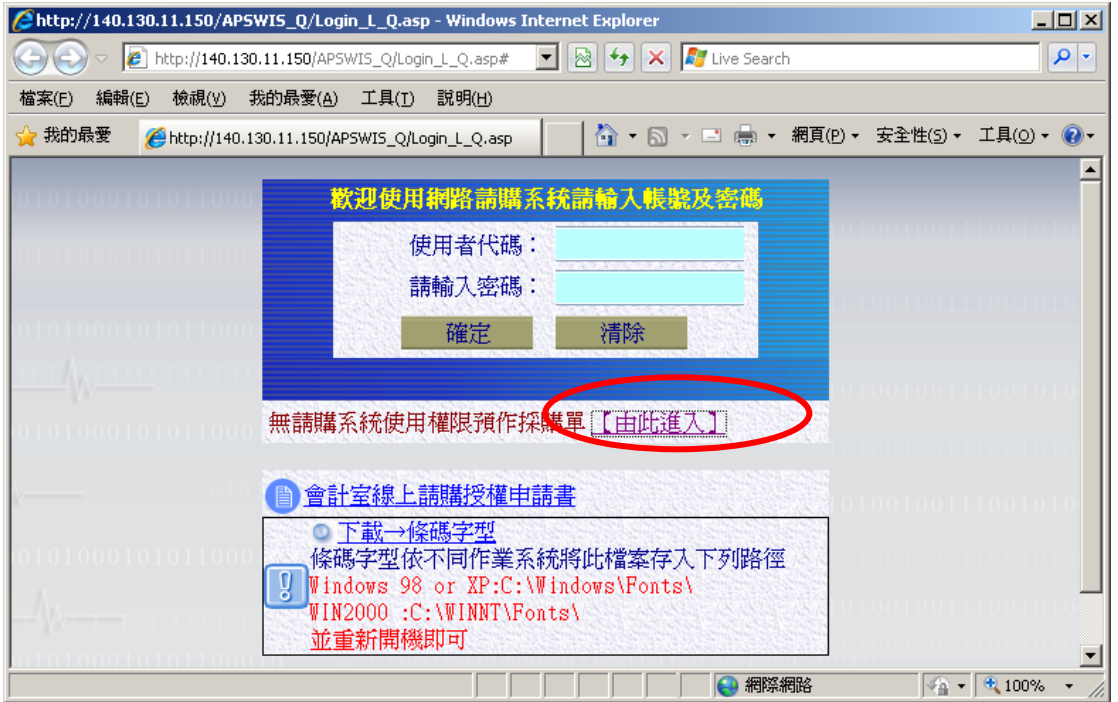

無動支經費權限使用可由此項系統功能登入

二、個人資料

1. 登入預作請購系統

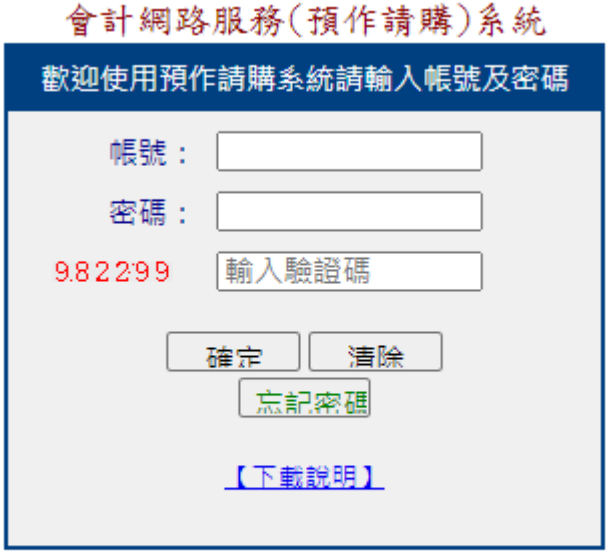

《SQL版本》 線上共有39人

1. 個人資料修改:登入系統後,點選【個人資料】功能項→【資料修改】

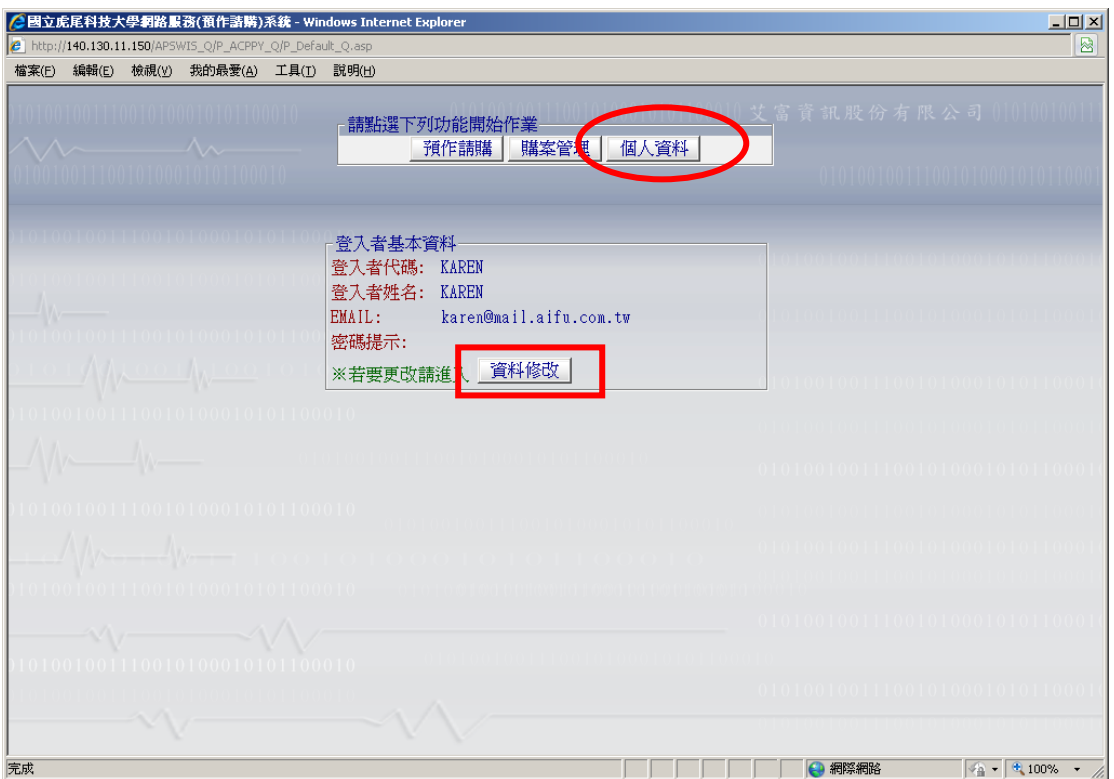

修改您個人資料,如確認後【存入】或【離開】。

三、預作請購

1.選擇請購類別 :

請點選『國內、外差旅/工作/薪資清冊』後,底下選項會自動展開,請再勾選要請購的清 冊類型→ 點選『下一步』。

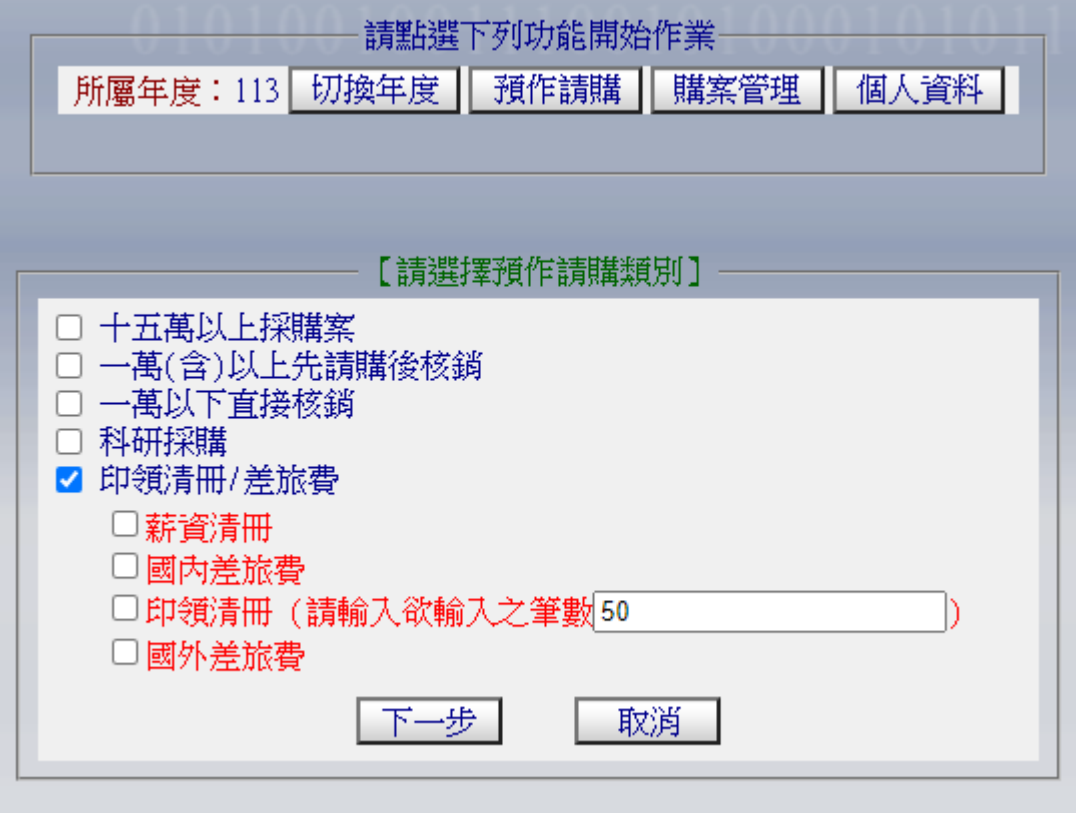

- 2.編輯購案明細資料
	- ◆欲給請購人提示訊息:
	- ◆預計金額:此次清冊擬報支金額。
	- ◆欲轉給請購人代碼:線上請購作業中真正有動支經費權限者(經費管理人)代碼或計畫 主持人代碼。※卓越計畫推動辦公室>佩玲:f29002 雅雯:f29003
	- ◆購案說明:本預購案說明概述。
	- ◆編輯清冊明細資料。

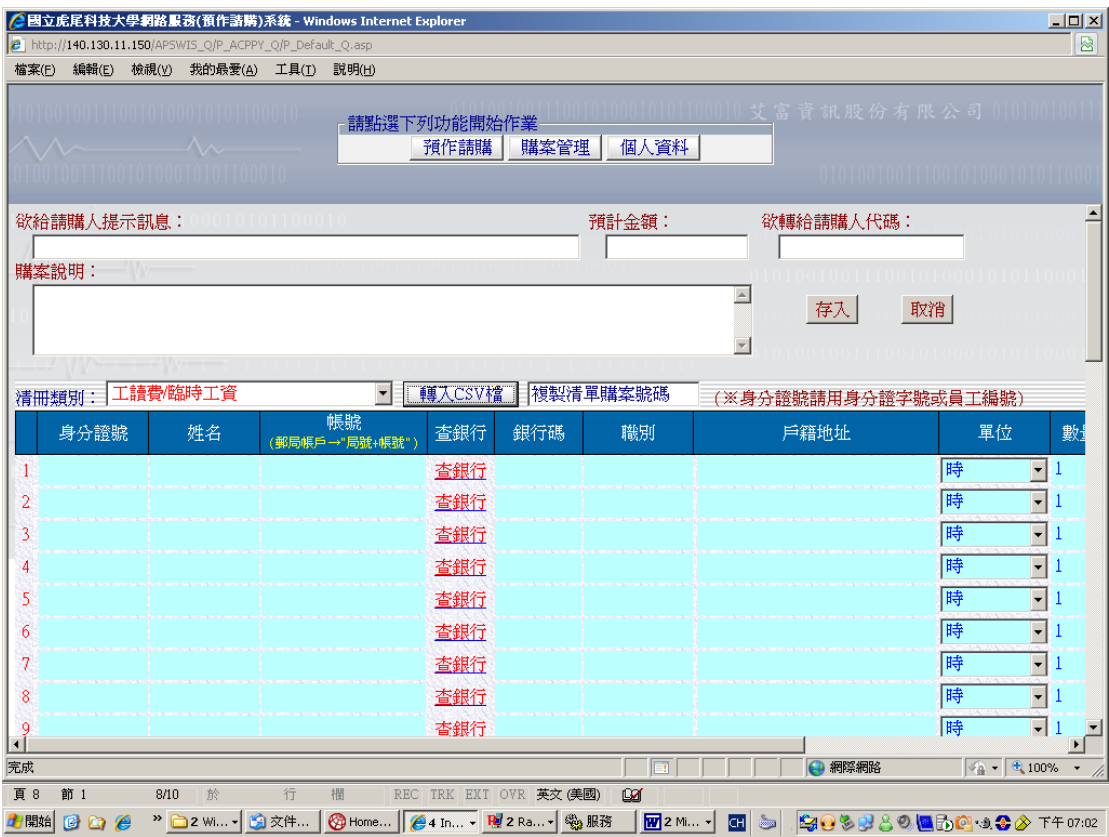

3.其中『印領/薪資清冊』可利用 CSV 檔資料轉入 (1)點選【轉入 CSV 檔】下載範本。

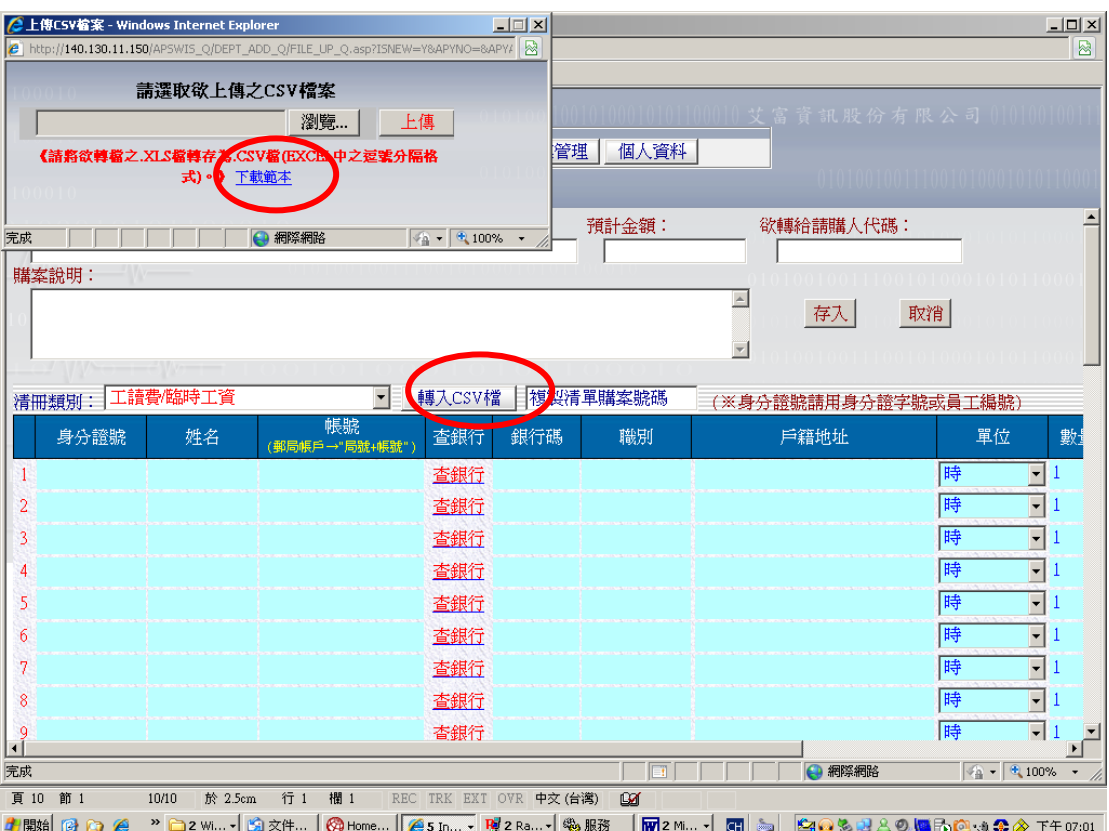

(2)編輯範本資料後,另存新檔。

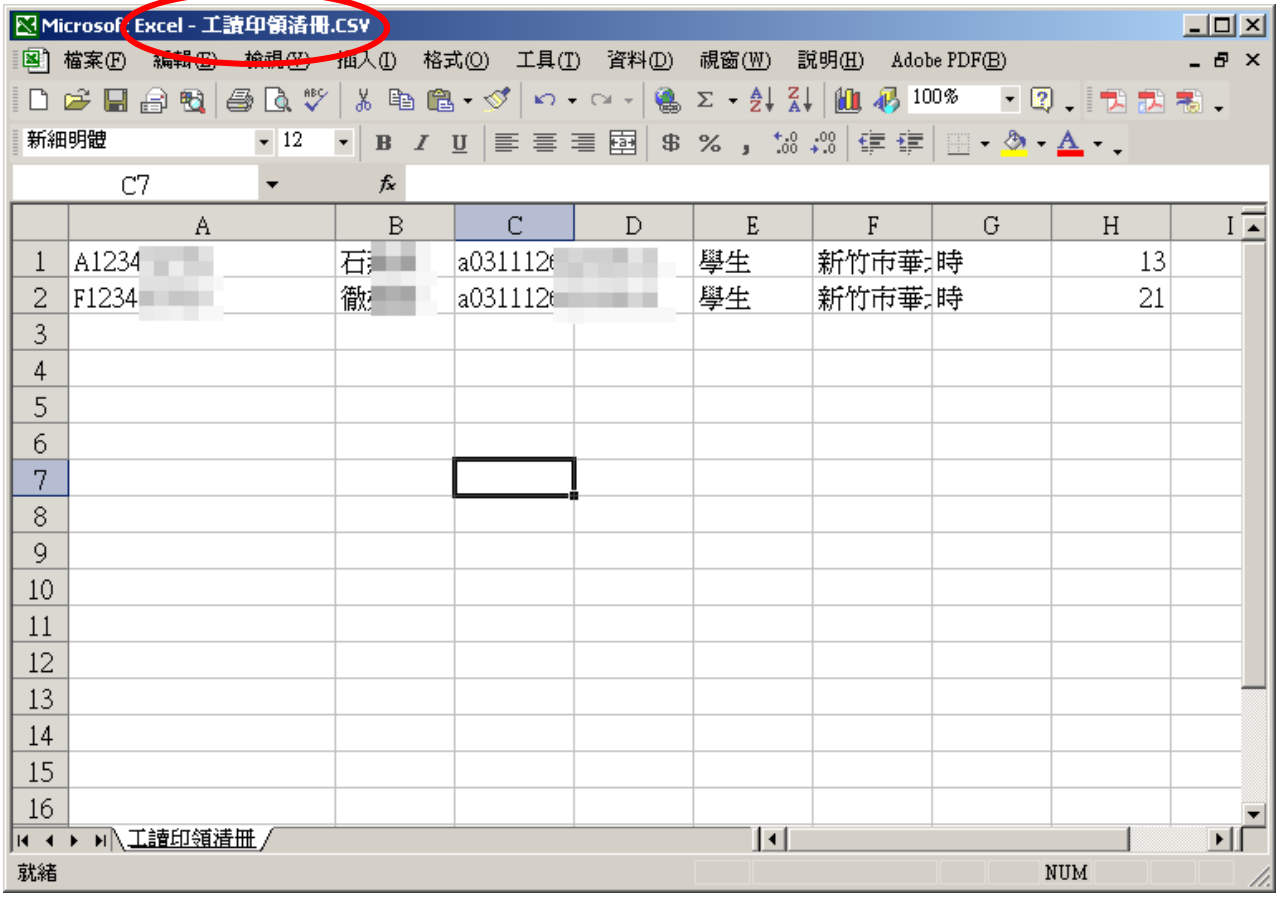

## (3)點選『瀏覽』選到編輯好的 CSV 檔 →點選『上傳』→ 系統轉入 CSV 檔資料

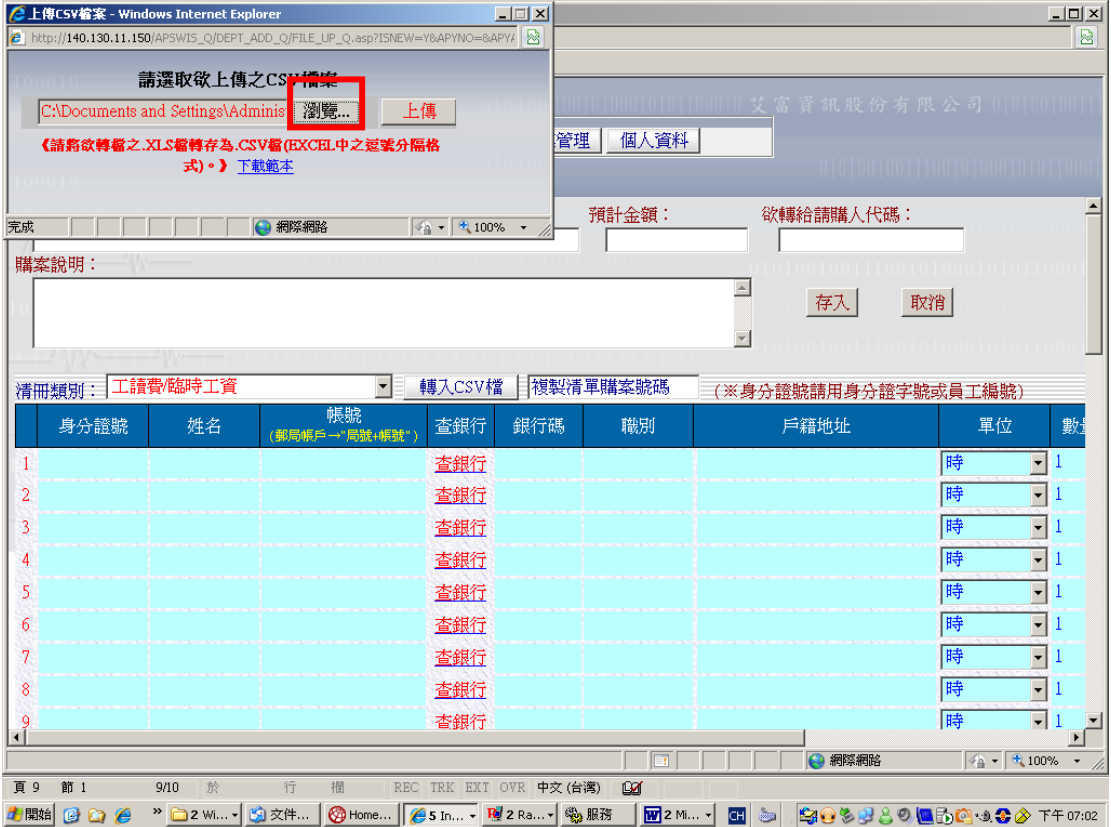

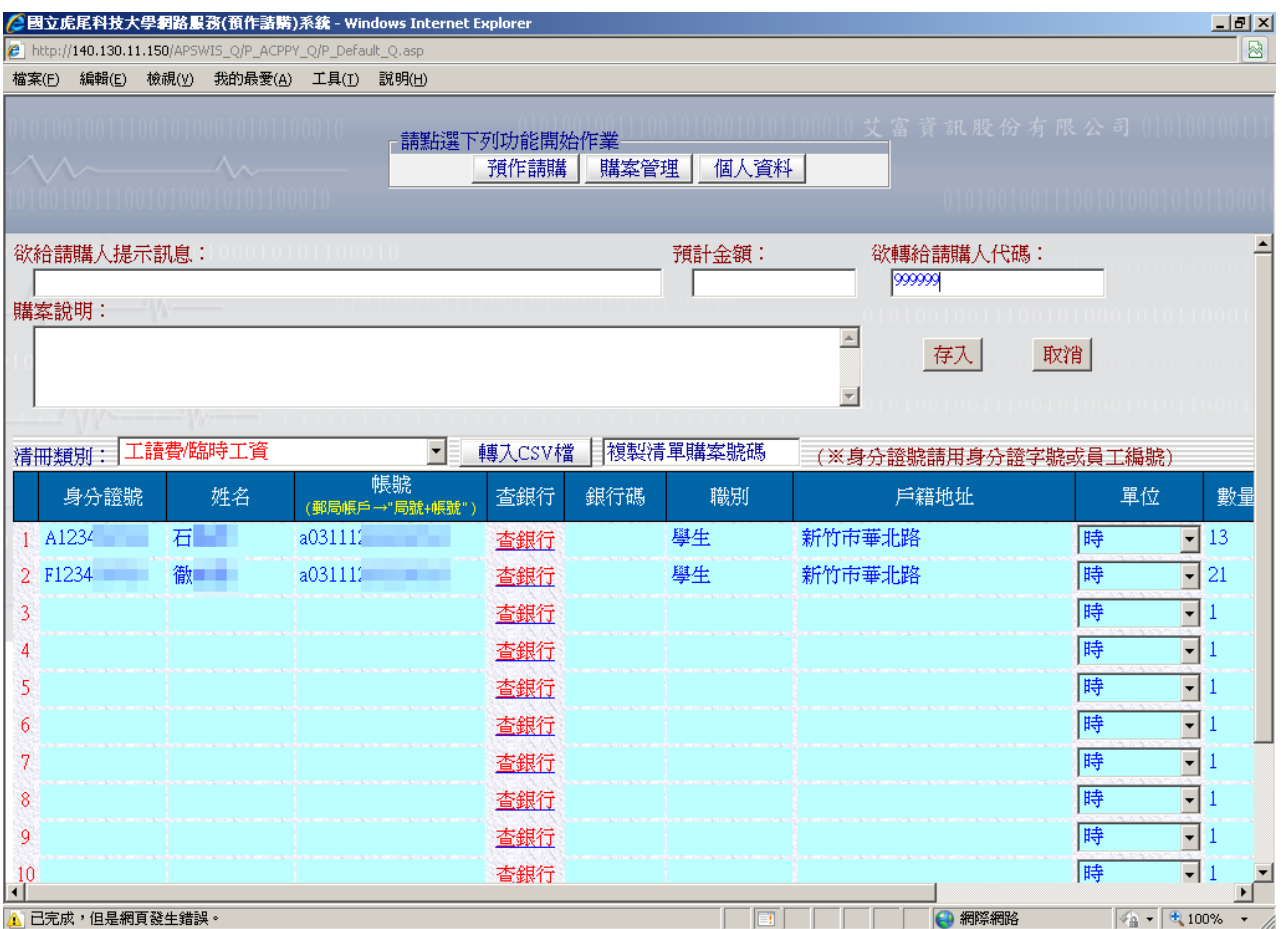

4.存檔後,通知經費管理人進行請購金額會簽。 以上明細資料編輯完整後,存入,可選擇是否印出報表

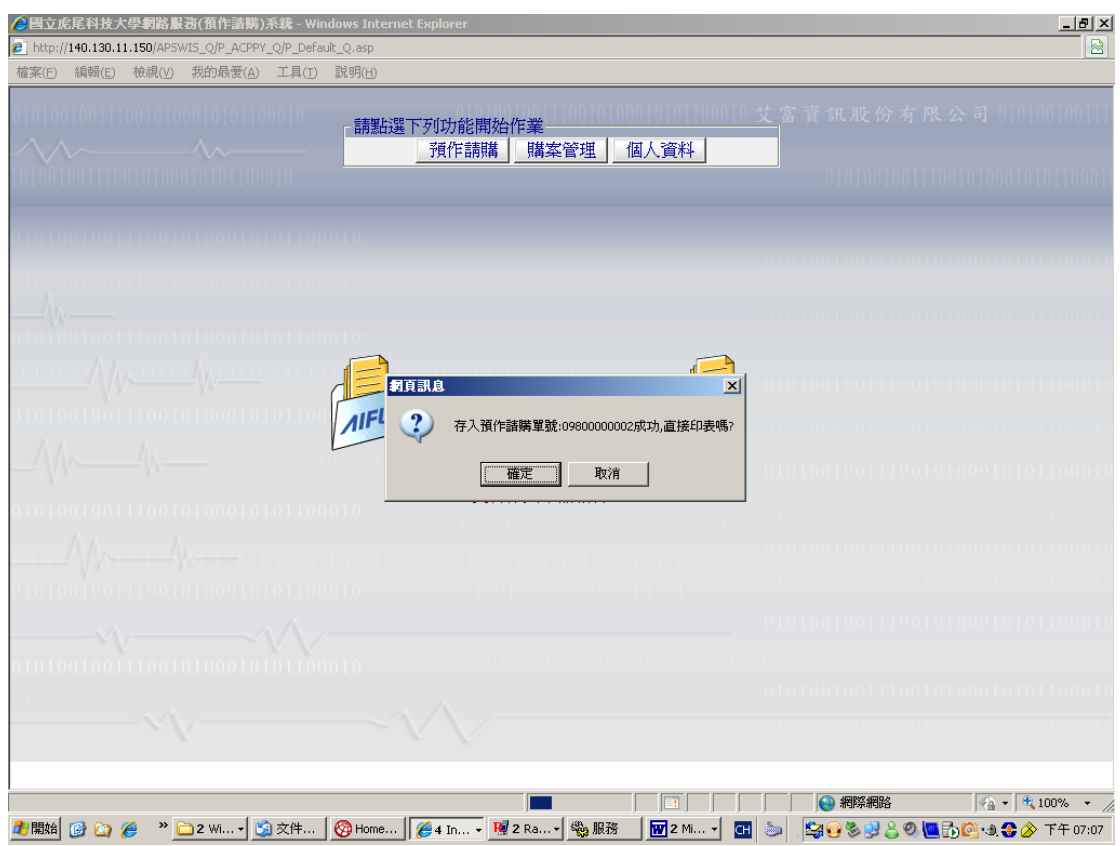

#### 或以 E-Mail 通知經費管理人。

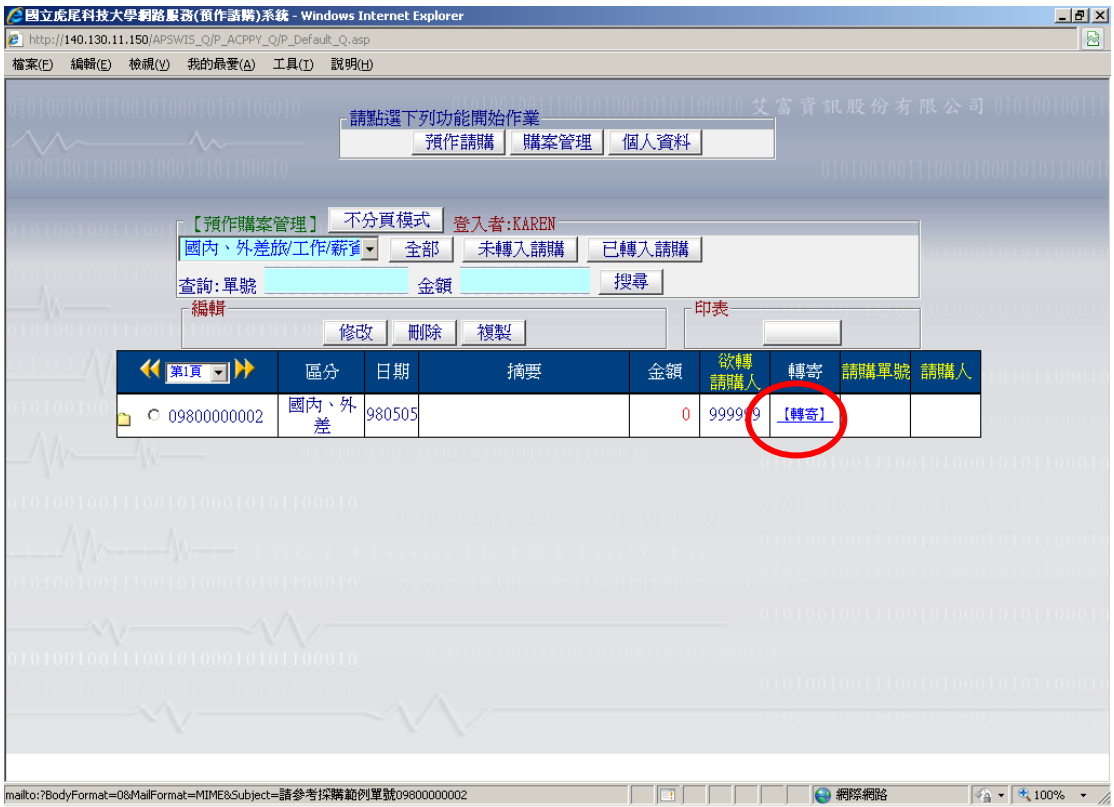

### 四、購案管理

◆經費管理者如未會簽金額,可修改、刪除或重新列印本筆預購案資料。

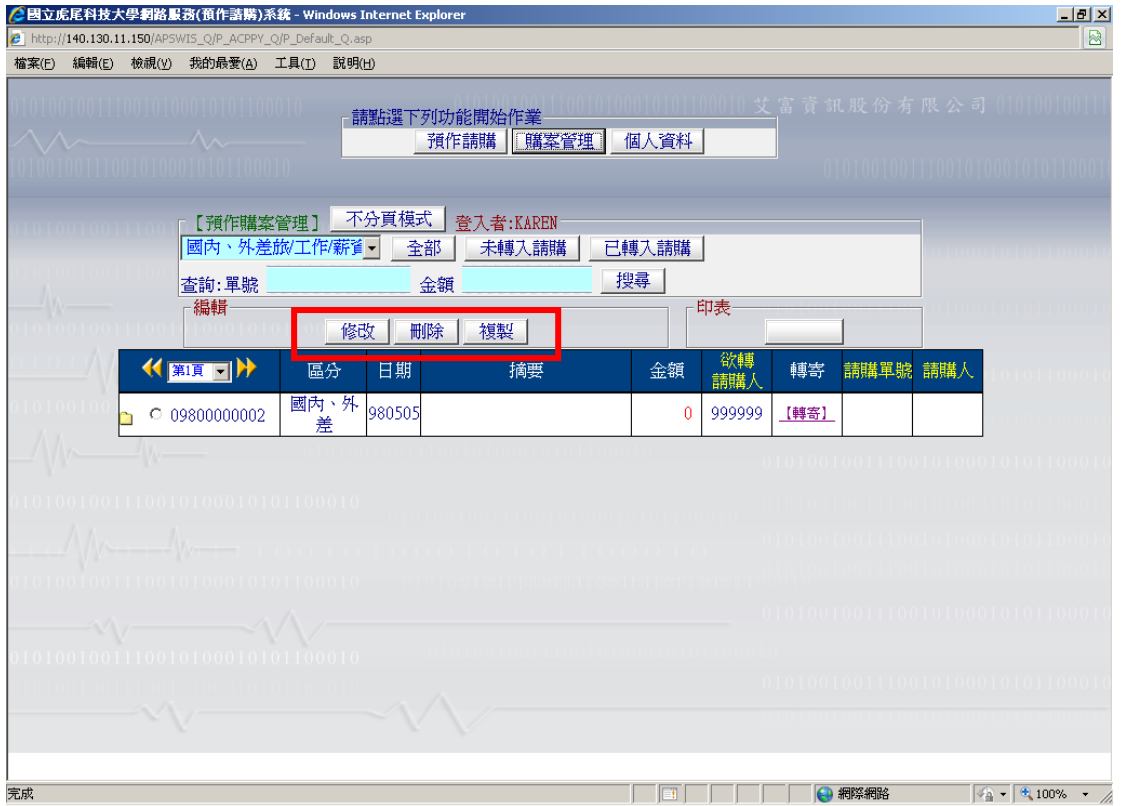

◆如該筆預購案經費管理人已會簽該經費,才會顯示正式請購單單號及該筆購案請購人及採 購進度狀況。

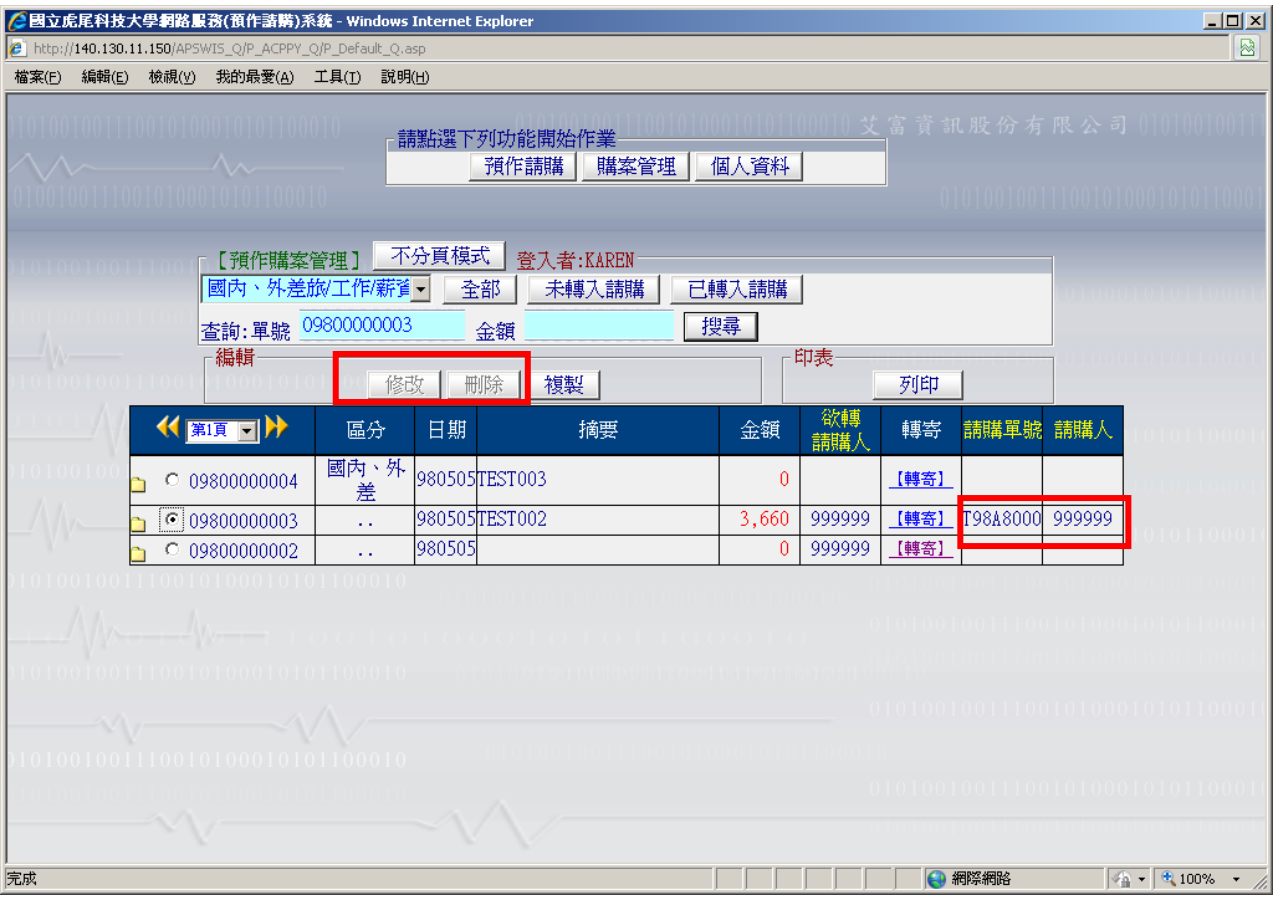

#### ◆預購案資料複製

 不論原預購案是否已會簽經費,如有雷同之預購案資料,可由以前資料複製產生新的一 筆預購案資料。

1. 點選欲複製的資料 → 點選【複製】該按鈕

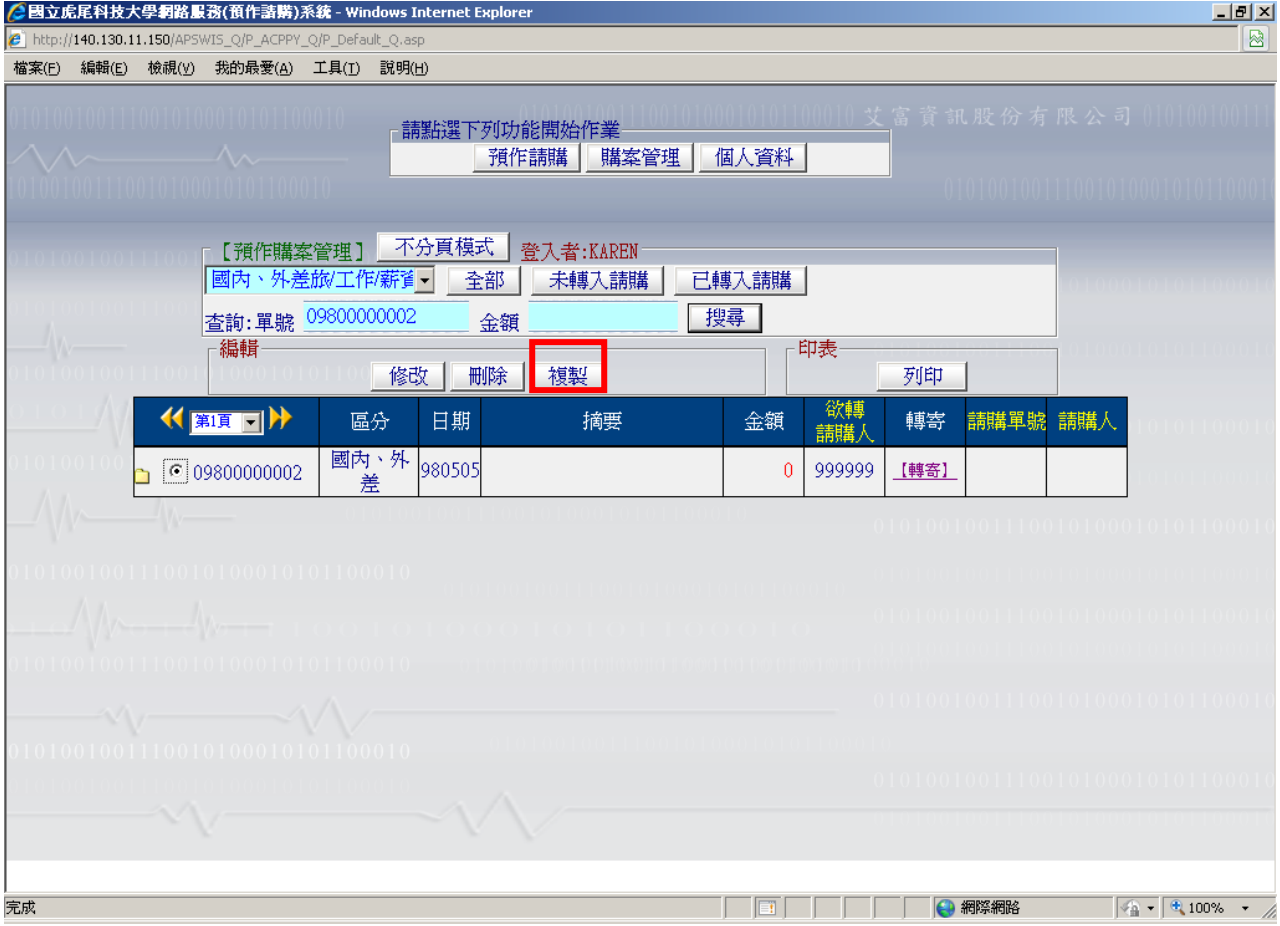

2. 該筆資料明細大部份將自動帶入,但預計金額,請購人代碼.. 等資料,因每筆內容 會有不同故不帶入。

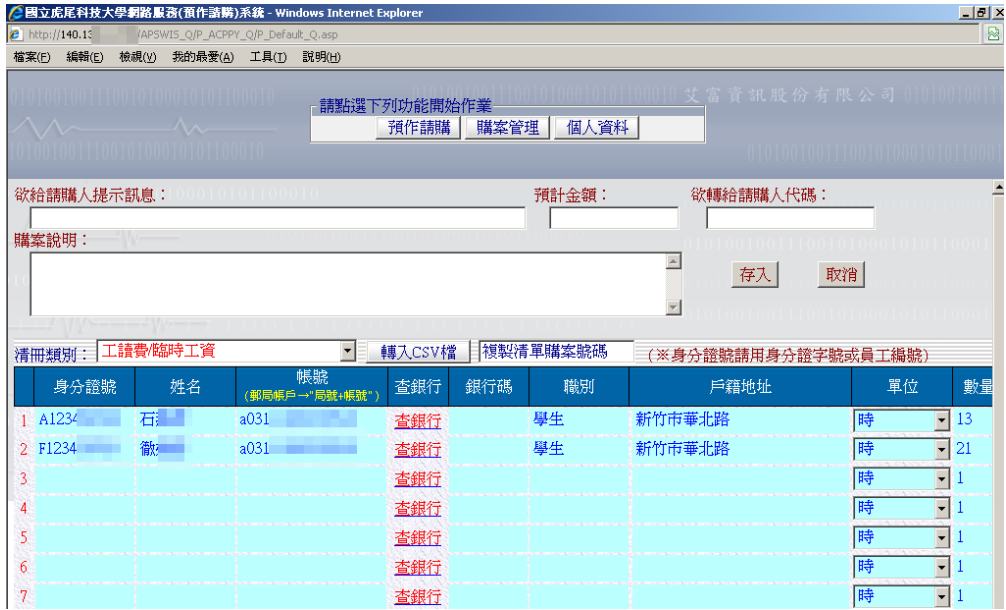

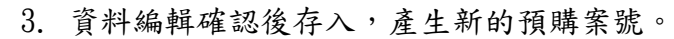

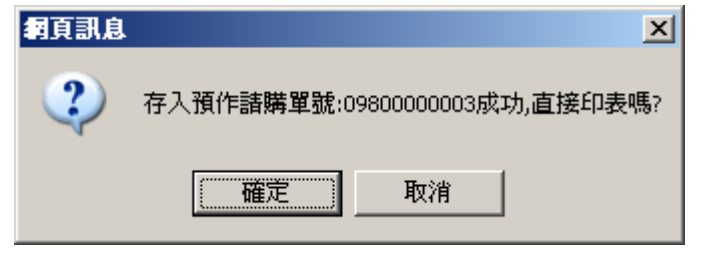

#### 五、引用預作資料

1.進入系統:點選部門請購查詢→新增請購

2.點選請購類別及清冊類型後→下一步

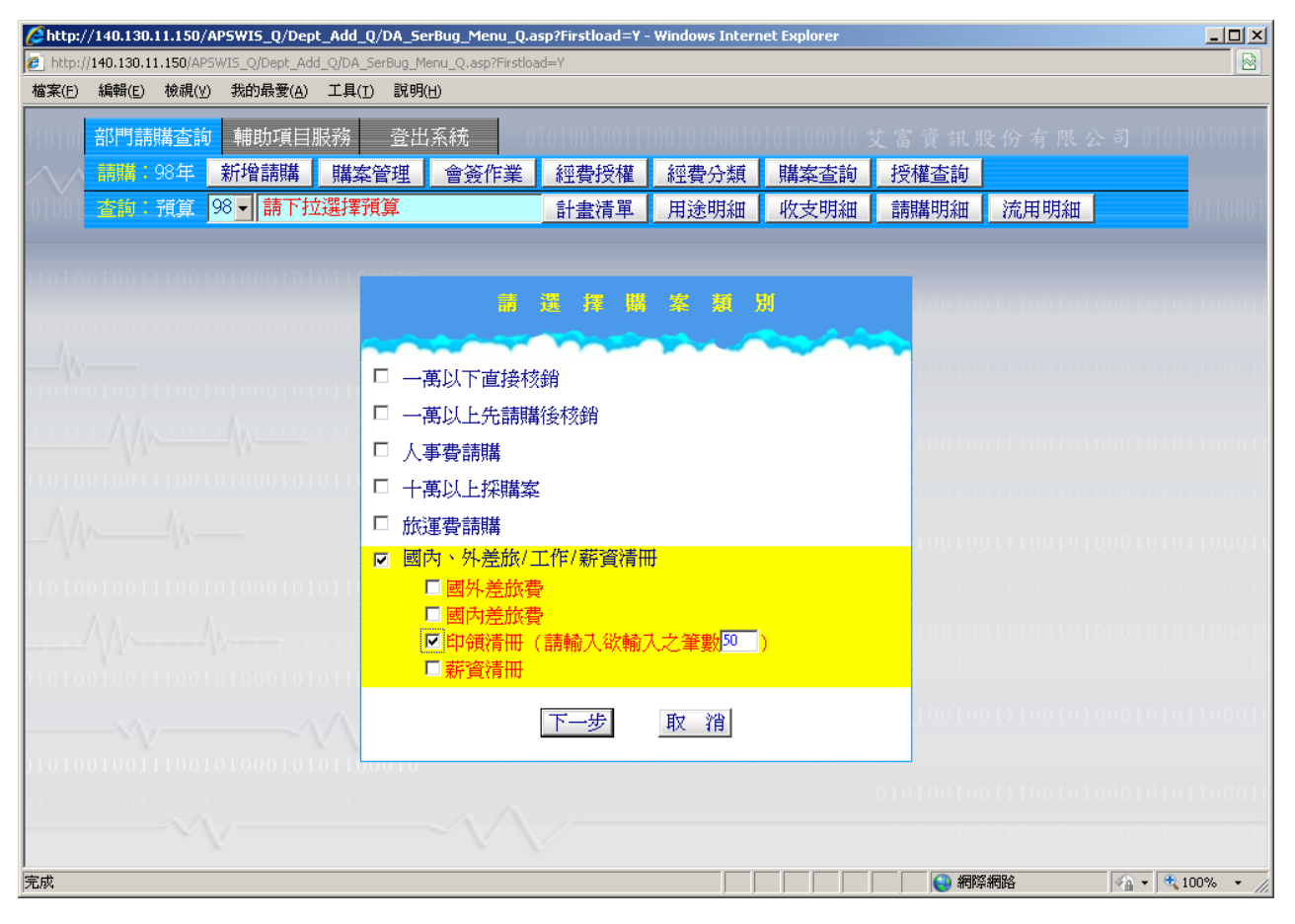

#### 3.清冊編輯畫面點選【引用先前之採購案】

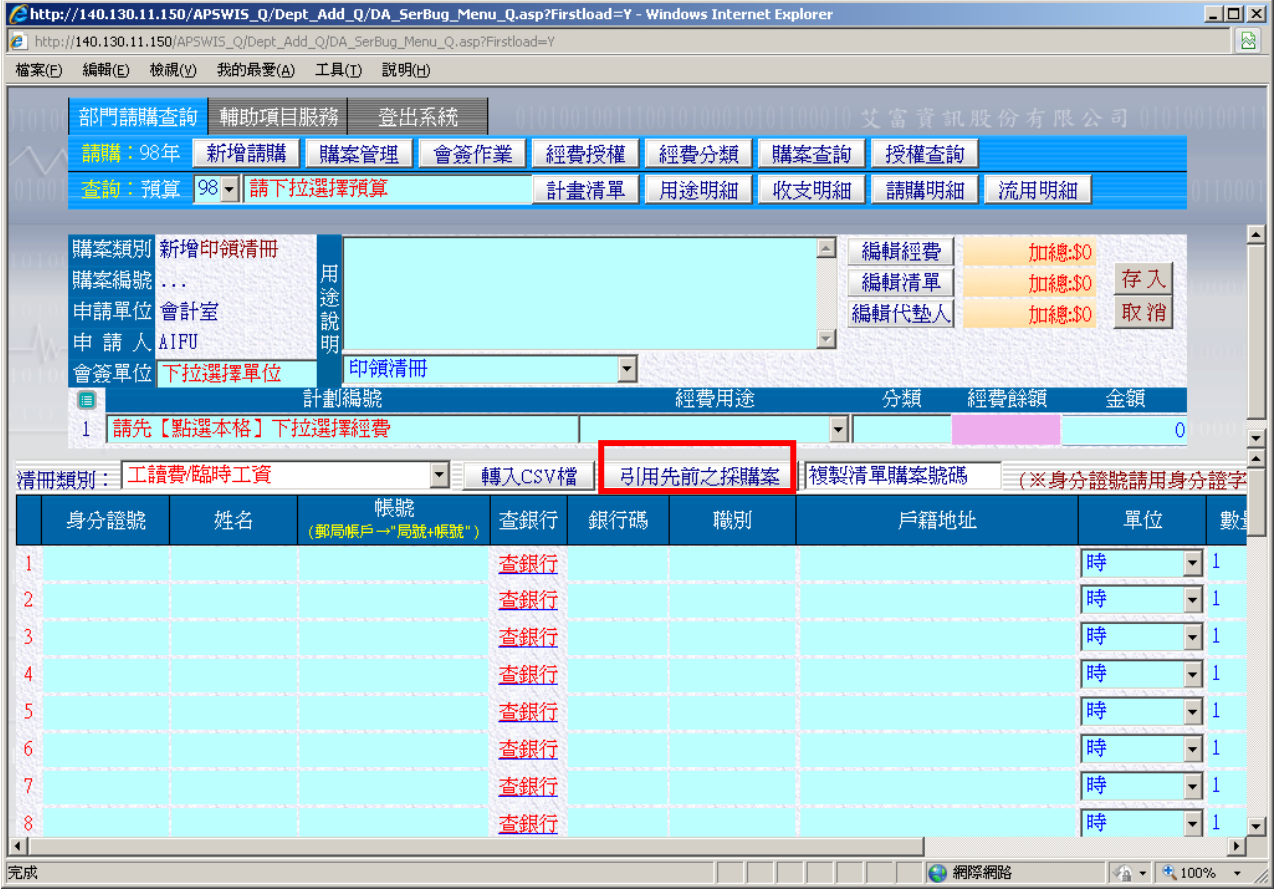

4.顯示預作請購時,指定轉給請購人的預購案,請購人只需點選前端『範本編號』即可將資 料匯入。

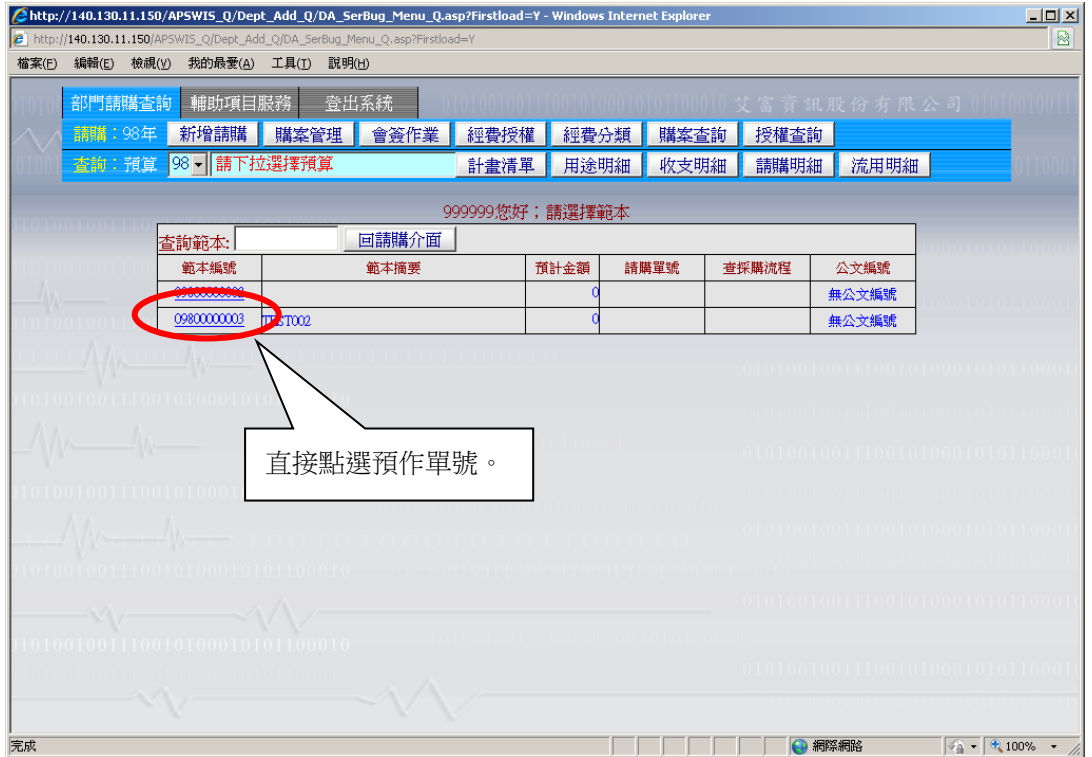

5. 如預作請購時並無指定該筆預購案要轉給那位請購人時,如請購人有該筆預購案編號,只 需在『查詢範本』中 key 入預購案案號,也可將預作購案資料匯入請購系統中。

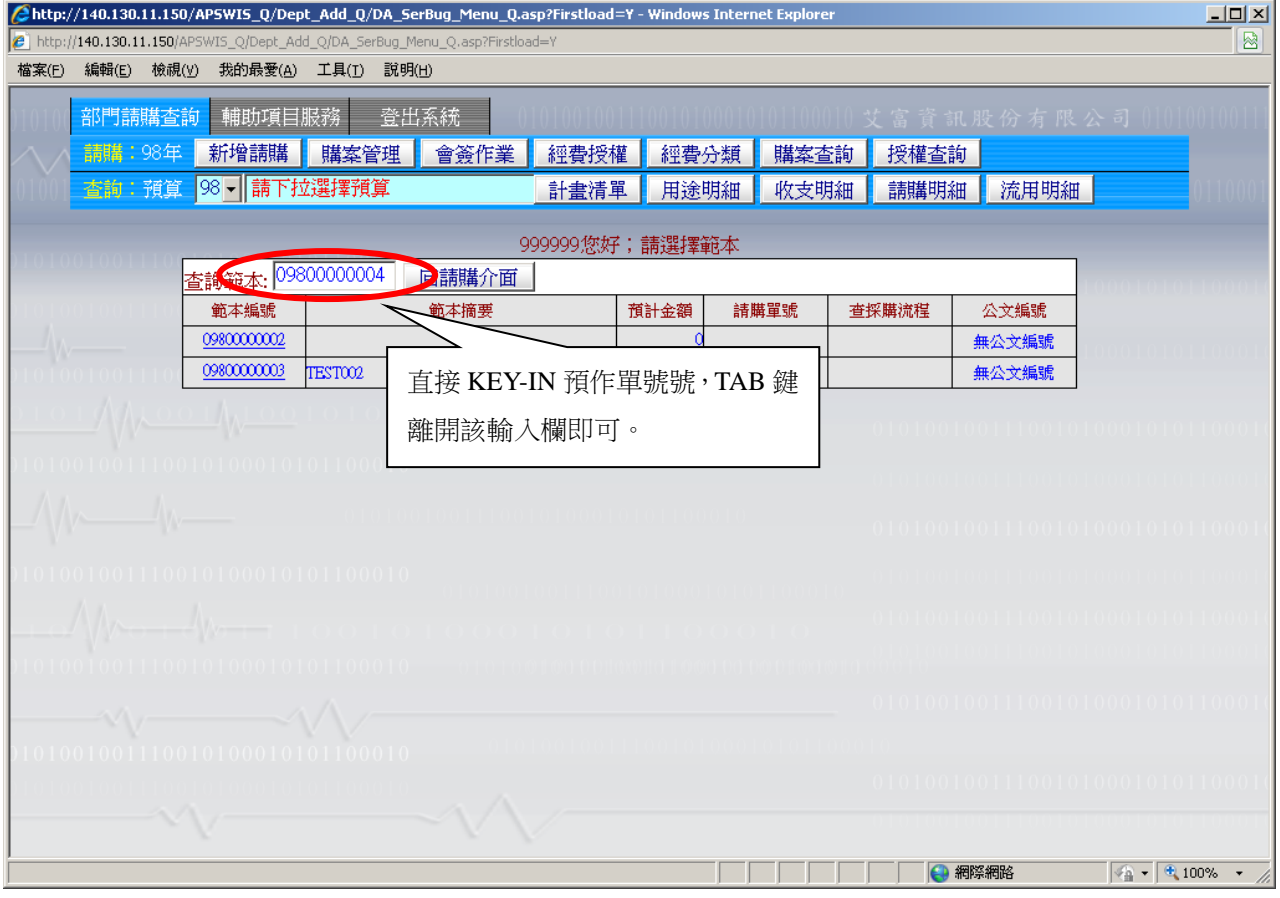

6. 如果清冊以外的類別有登打受款人明細時,須於編輯受款人點選【引用先前之採購案】, 系統自動讀入受款人的編輯內容

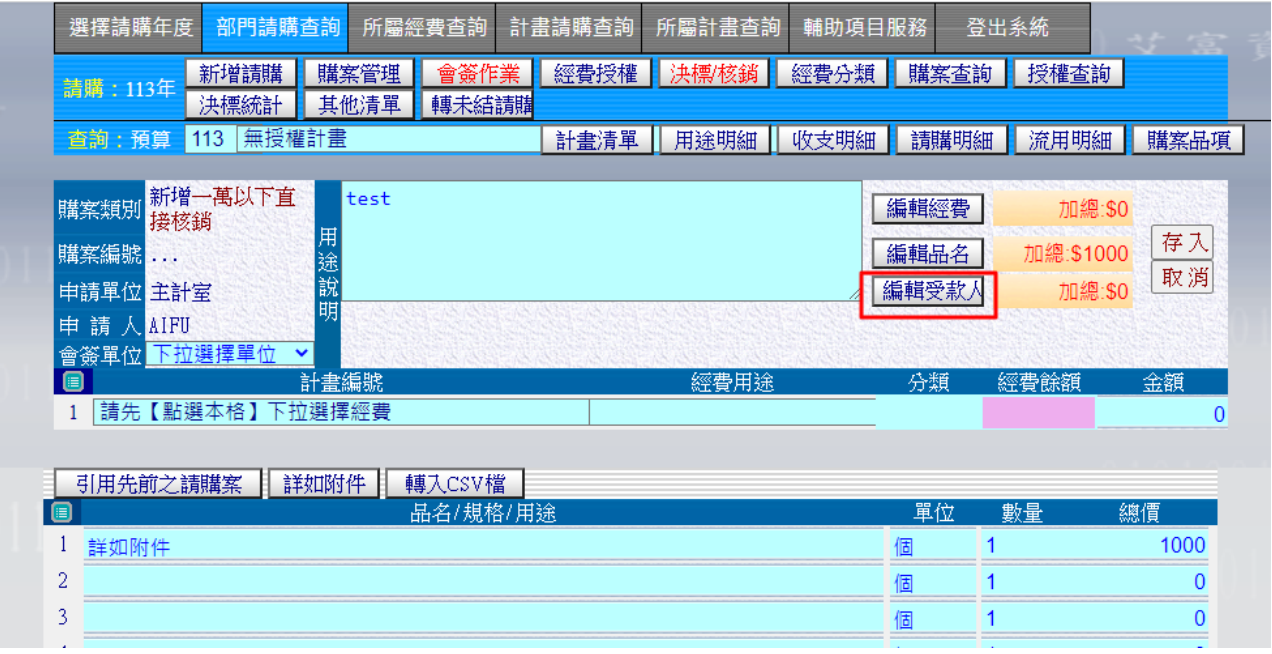

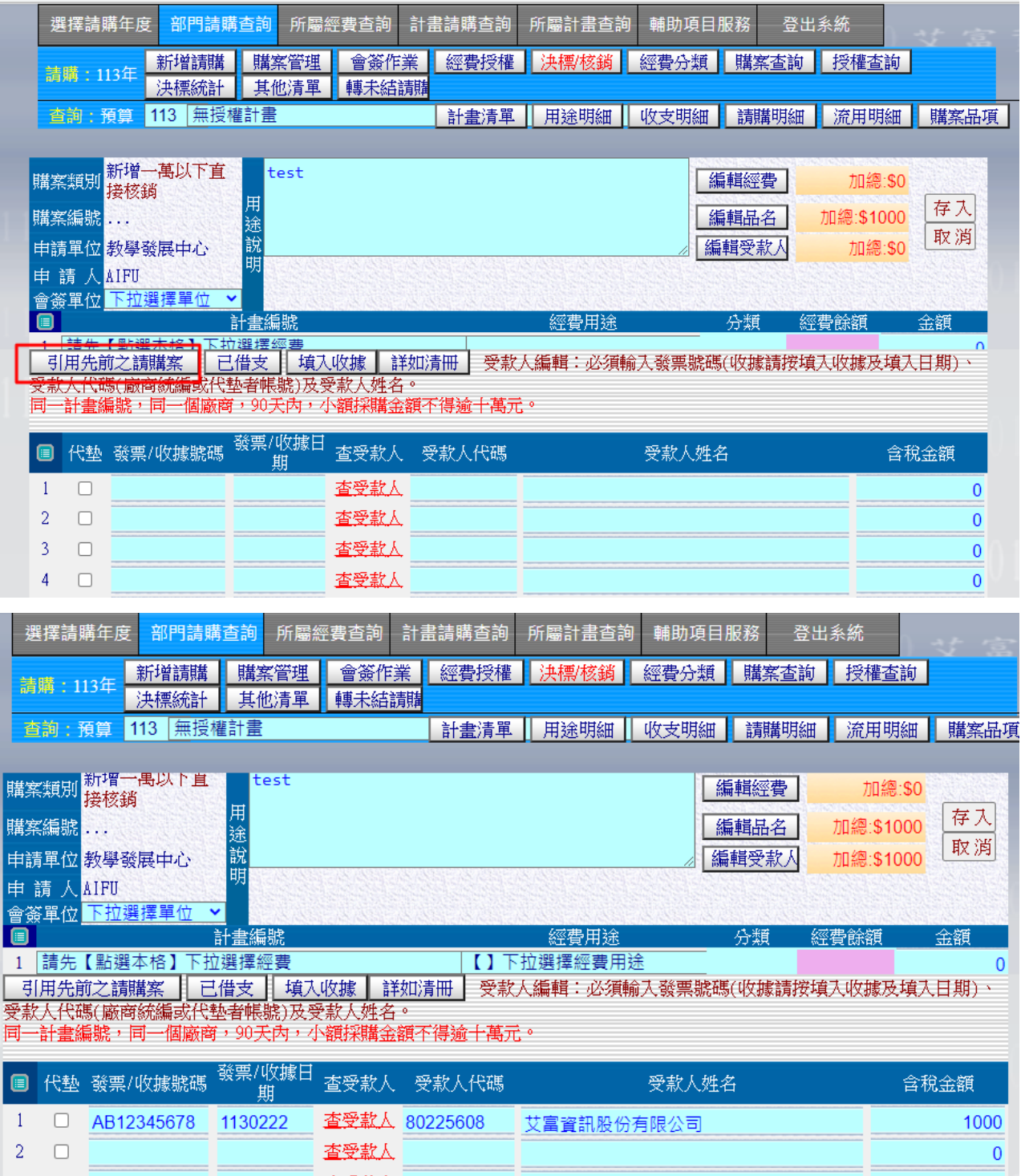

7.系統自動讀入預作請購時所編輯內容,經費管理人只需會簽經費即可。

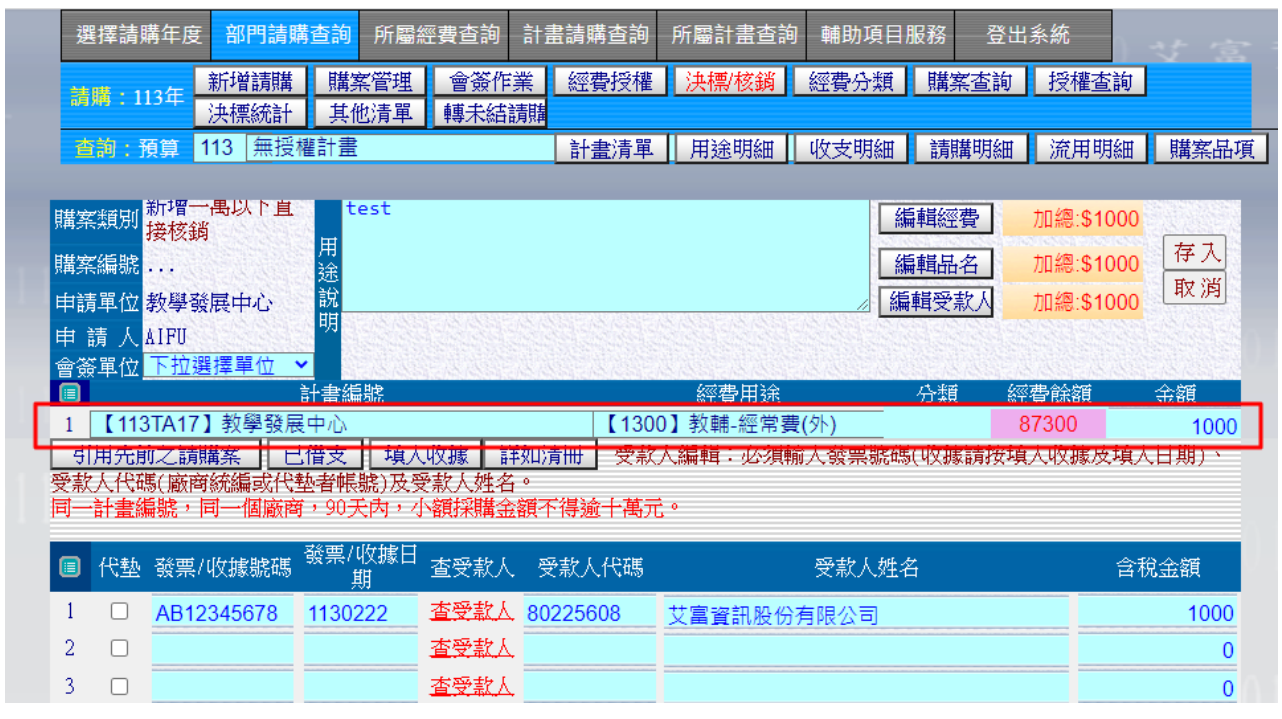

8.存入後,列印各項請購申請表單。